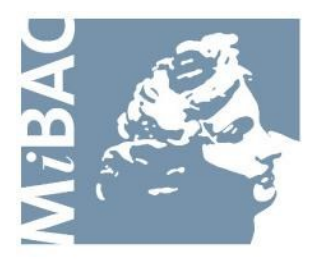

**DIREZIONE GENERALE** PER IL CINEMA

# **Sportello Telematico Cinema On Line (COL)**

Presentazione domande di Tax Credit produzione Tax Credit distribuzione Tax Credit digitalizzazione sale cinematografiche

> Versione 1.4 del 16/07/2014

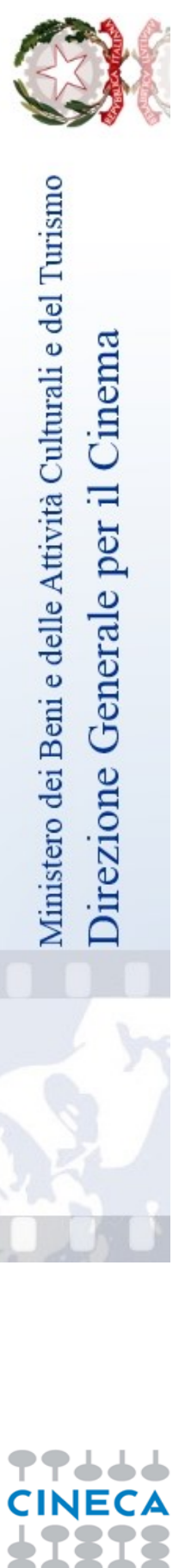

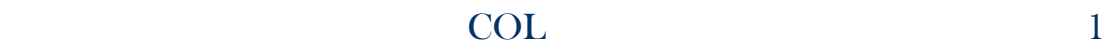

# **INDICE**

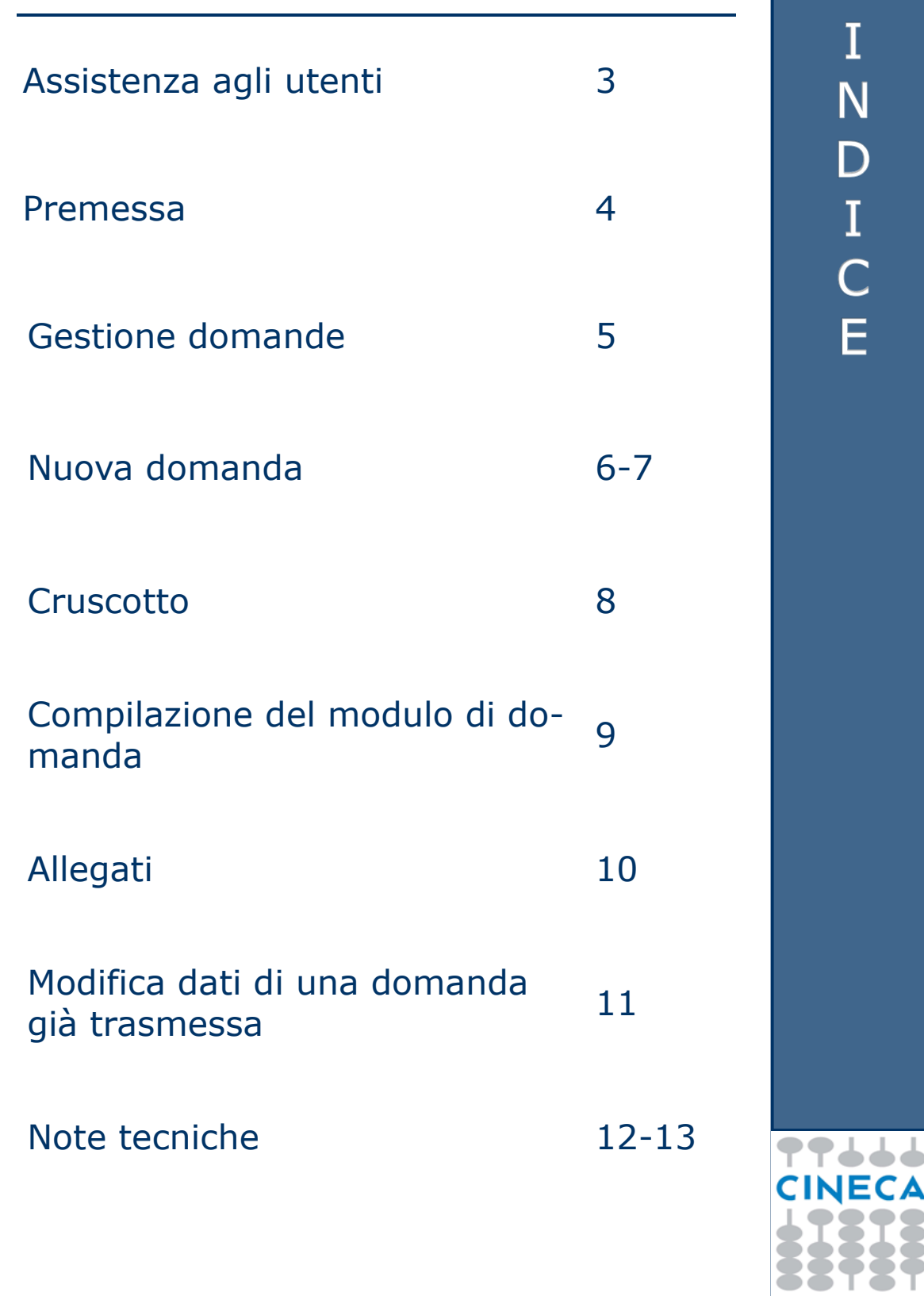

### **Assistenza agli utenti**

#### **ASSISTENZA**

#### **Assistenza informatica**

Dal lunedì al venerdì dalle ore 08:30 alle 13:00 e dalle

**——————————————————————————-**

14:00 alle 15:30 **Tel. 051.61.71.844** 

email: [sportelloCOL@cineca.it](mailto:sportelloCOL@cilea.it)

#### **Assistenza amministrativa**

Dal lunedì al venerdì dalle 09.00 alle 17.00

**Tax credit produzione nazionale con o senza investitore esterno / film stranieri / distribuzione Alberto TULLI** – 06.67.23.33.29 e-mail : [alberto.tulli@beniculturali.it](mailto:alberto.tulli@beniculturali.it)

**Stefano BISIGNANO** 06.67.23.34.10 e-mail : [stefano.bisignano@beniculturali.it](mailto:stefano.bisignano@beniculturali.it)

**Carla FELLI –** 06.67.23.32.24 e-mail : [carla.felli@beniculturali.it](mailto:carla.felli@beniculturali.it)

**Eleggibilità culturale Simona RICCI** – 06.67.23.34.24 e-mail : [simona.ricci@beniculturali.it](mailto:simona.ricci@beniculturali.it) 

**Giorgio SQUITIERI -** 06.67.23.32.25 e-mail [giorgio.squitieri@beniculturali.it](mailto:giorgio.squitieri@beniculturali.it)

**Supporto logistico Antonino CAPPELLO** 06.67.23.32.44 e-mail [antonino.cappello@beniculturali.it](mailto:antonino.cappello@beniculturali.it)

**Oreste BOZZANGA** 06.6723.3207 e-mail [oreste.bozzanga@beniculturali.it](mailto:oreste.bozzanga@beniculturali.it)

**Tax Credit Digitale Elio PIRAINO** 06.67 23 32 23 e-mail [elio.piraino@beniculturali.it](mailto:elio.piraino@beniculturali.it)

 $\overline{\mathsf{S}}$  $\mathsf S$  $\overline{1}$  $\overline{\mathsf{S}}$ Ť E Ñ Z  $\overline{\mathsf{A}}$  $\Box$ Т E N T

**CINECA** 

#### **Premessa**

Lo **sportello telematico Cinema On Line (COL)** permette ai soggetti che operano nel settore cinematografico di presentare domande alla Direzione Generale per il Cinema (DGC).

La presente guida ha l'obiettivo di illustrare la modalità di compilazione e trasmissione delle domande e, in particolare, delle domande di **Tax credit**:

 Produzioni nazionali con o senza investitori esterni— Comunicazione

 Produzioni nazionali con o senza investitori esterni— Istanza

- Film stranieri—Comunicazione
- Film stranieri—Istanza
- Distribuzione—Comunicazione
- Distribuzione—Istanza
- Digitalizzazione sale cinematografiche—Comunicazione
- Digitalizzazione sale cinematografiche—Istanza

 $\widehat{D}$  Per poter usufruire dei servizi offerti da COL è necessario disporre di un "account".

> Per informazioni sulle modalità di accesso, navigazione ed utilizzo di COL si rinvia all'apposita *Guida all'accesso*.

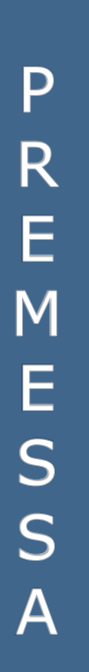

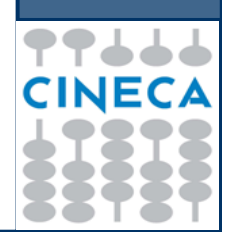

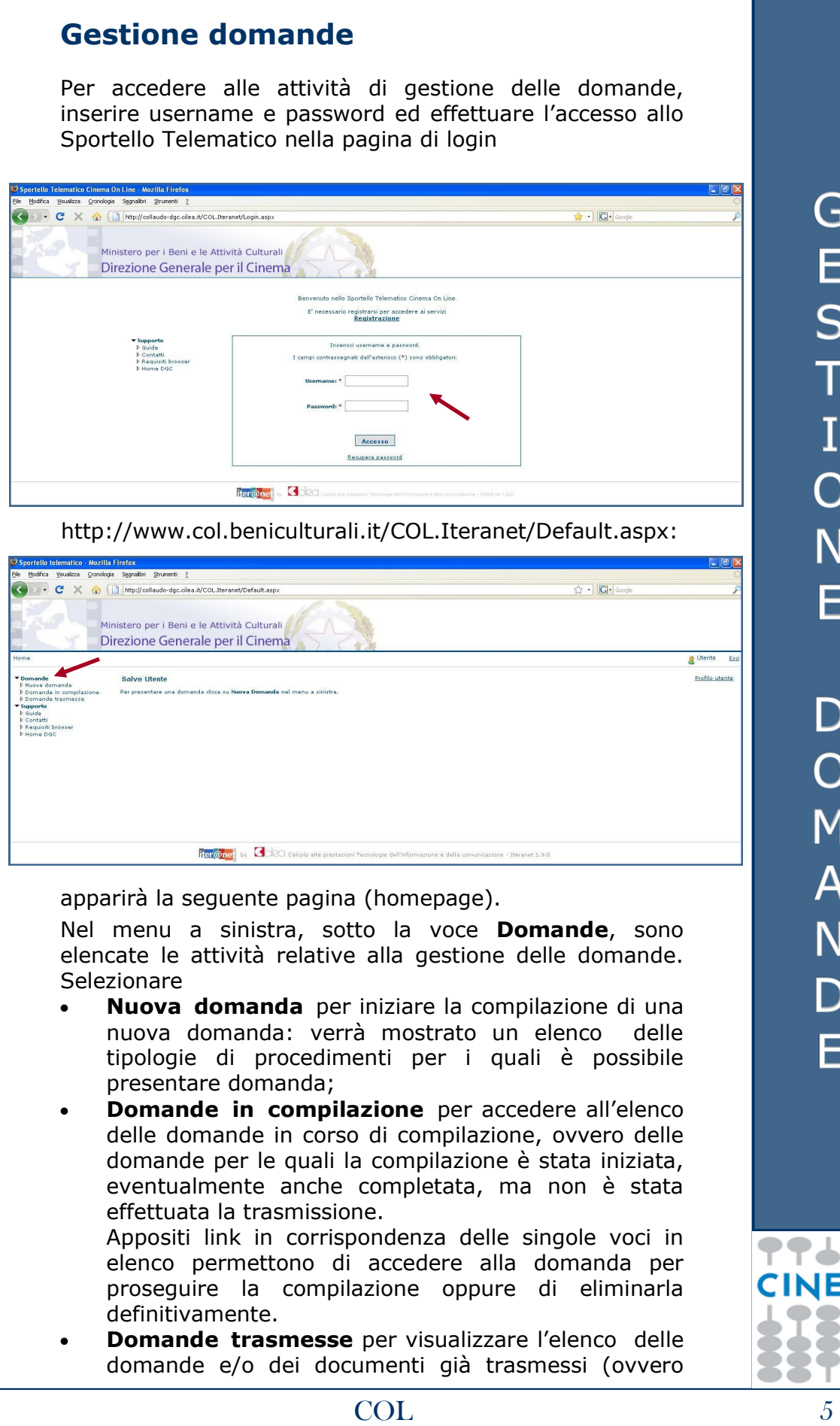

Č

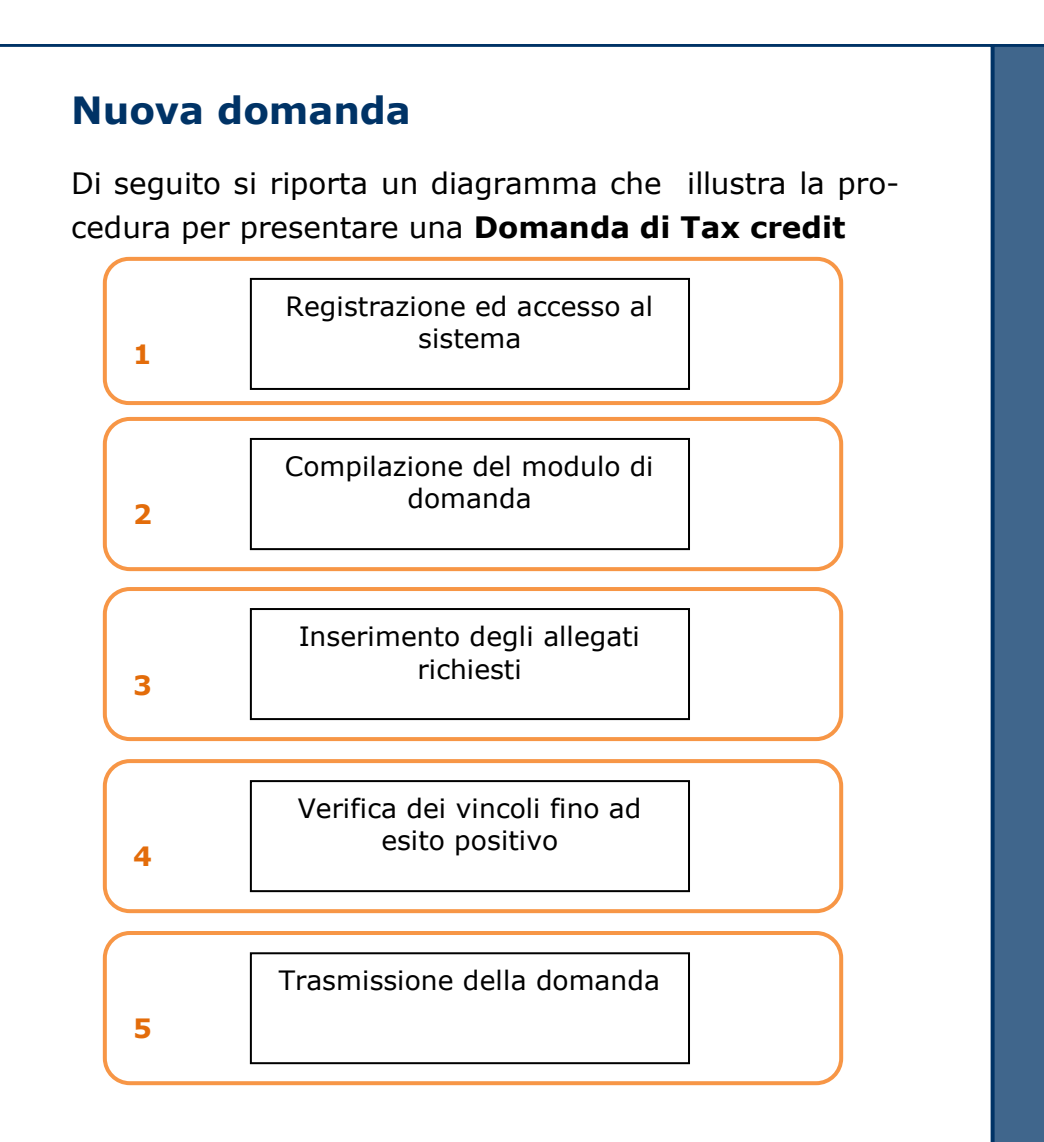

Per procedere alla compilazione on-line del modulo di domanda (passo n. 2 del diagramma) selezionare la voce **Nuova domanda** nella homepage (v. p. 5): verrà mostrato un elenco delle tipologie di procedimenti per i quali è possibile presentare domanda.

N U  $\overline{O}$  $\overline{\mathsf{A}}$ D  $\overline{\text{O}}$ M  $\overline{\mathsf{A}}$ N  $\overline{\mathsf{D}}$  $\overline{\mathsf{A}}$ 

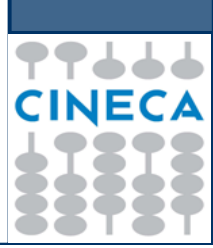

Selezionare la tipologia **Tax credit** cliccando sulla relativa linguetta, dopodiché cliccare sul link **Presenta domanda** in corrispondenza della tipologia di domanda da presentare.

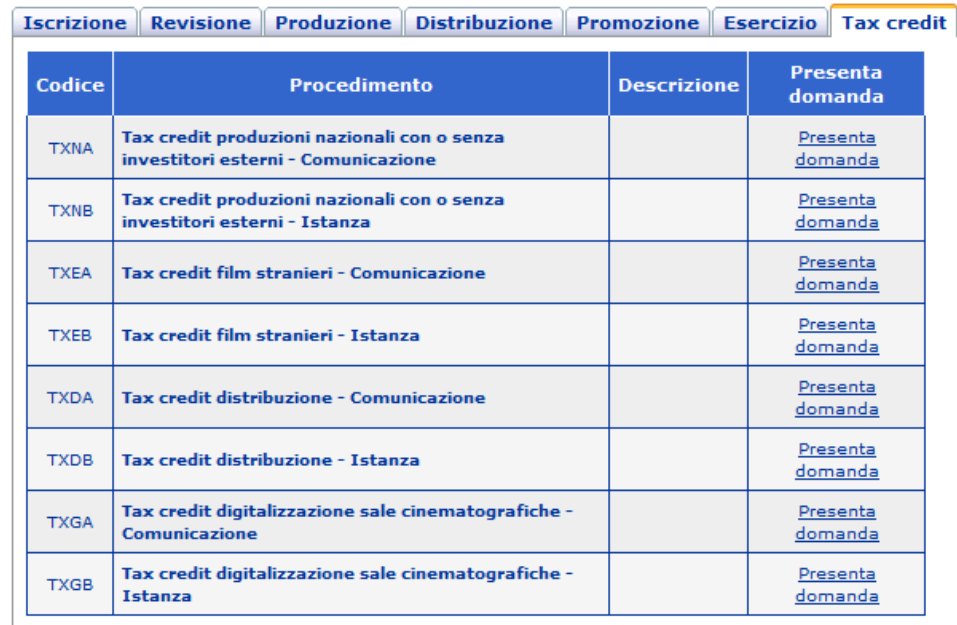

N U<br>O<br>V<br>A  $\mathsf{D}$  $\overline{O}$  $\overline{M}$  $\overline{A}$  $\overline{\mathsf{N}}$  $\overline{D}$  $\overline{A}$ 

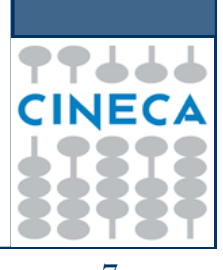

### **Cruscotto**

Attraverso la pagina del **cruscotto** si controllano le varie fasi della compilazione di una domanda.

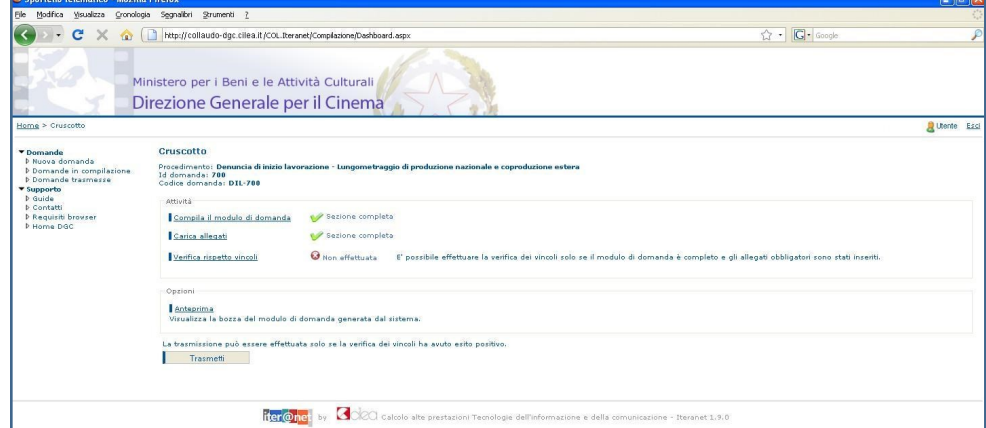

Cliccare sulla voce

- **Domanda** per iniziare o completare la compilazione della domanda;
- **Allegati** per allegare gli allegati alla domanda (qualora fossero richiesti);
- **Verifica dei vincoli** per verificare se ci sono errori o mancato inserimento di allegati obbligatori. La verifica si può effettuare soltanto dopo aver completato la sezione *Domanda*. In caso di difformità compare la scritta "Errore" seguita dalla spiegazione dell'errore riscontrato. Se la verifica ha avuto

esito positivo si può proseguire con la trasmissione della domanda (il pulsante "Trasmetti" diventa attivo).

- **Anteprima** per aprire una finestra contenente il file con la bozza del modulo di domanda, in modo da visualizzare e/o stampare quanto inserito durante le fasi della compilazione. La stampa dell'anteprima non ha valore legale, perché viene prodotta senza alcun controllo del rispetto dei vincoli, perciò riporta la dicitura "bozza" in filigrana;
- **Trasmetti** per effettuare l'invio telematico della domanda alla DGC. La trasmissione può essere effettuata soltanto se la verifica del rispetto dei vincoli ha dato esito positivo. Successivamente alla trasmissione la domanda non può più essere modificata.

Con la trasmissione viene assegnato alla domanda un codice identificativo, da utilizzare come riferimento per ogni successivo contatto con l'Amministrazione.

All'indirizzo e-mail indicato nella fase di apertura account sarà recapitato un messaggio di conferma dell'avvenuta trasmissione della domanda.

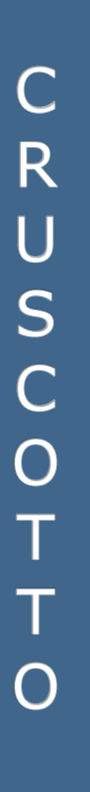

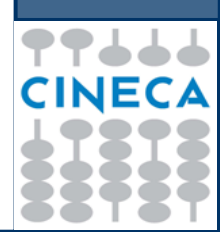

# **Compilazione del modulo di domanda**

Il modulo di domanda prevede la compilazione delle seguenti schede.

**Scheda "Dati sul film"** (Prevista per le domande di Tax credit produzioni nazionali con o senza investitori esterni, Distribuzione e Film stranieri) contiene i dati salienti dell'opera cinematografica e dati relativi alla richiesta di tax credit.

#### **Scheda "Dati dell'impresa"**

La scheda **Dati dell'impresa** è una scheda anagrafica contenente i dati del legale rappresentante, della sede legale, del domicilio legale e fiscale. La scheda deve essere compilata per ogni impresa italiana che partecipa alla produzione del film.

Inizialmente il sistema predispone una sola scheda **Dati dell'impresa**, in cui devono essere inseriti i dati dell'impresa italiana che presenta la domanda.

Nel caso di coproduzione con altre imprese italiane, per aggiungere una nuova scheda **Dati dell'impresa** relativa ad una delle imprese italiane associate, cliccare sul pulsante **Nuovo** in alto.

Ogni scheda aggiunta viene associata alla denominazione sociale specificata per l'impresa.

Una volta che sono state aggiunte più schede **Dati dell'impresa**, per selezionare la scheda relativa ad un'impresa cliccare sul link **Seleziona** relativo all'impresa, nella tabella in alto.

Per eliminare la scheda relativa ad un'impresa cliccare sul link **Elimina** relativo all'impresa, nella tabella in alto.

Nota: non è possibile eliminare la prima scheda, relativa all'impresa che presenta la domanda.

**Scheda "Impresa straniera committente"** (prevista solo nella domanda Tax credit film stranieri): contiene le informazioni anagrafiche relative all'impresa estera

**Scheda "Dati dell'investitore esterno"** (prevista solo nelle domande di Tax credit produzioni nazionali con o senza investitori esterni): contiene le informazioni dell'investitore esterno e ne deve essere compilata una per ciascun investitore.

Μ P I L A Z<br>I<br>O Ē

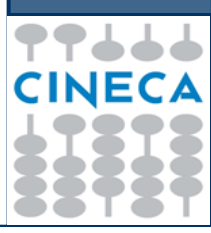

L E G A T<br>T

**Scheda "Dati sul complesso cinematografico"** (prevista solo nelle domande di Tax credit digitalizzazione sale cinematografiche): contiene informazioni relatve al complesso cinematografico.

**Scheda "Credito di imposta e dichiarazioni"** (prevista solo nelle domande di Tax credit digitalizzazione sale cinematografiche): richiede la compilazione di alcune dichiarazioni e l'inserimento delle informazioni riguardanti il credito di imposta.

**Scheda "Allegati e Note"** (Prevista solo per le domande di Tax credit produzioni nazionali con o senza investitori esterni, Distribuzione e Film stranieri): in questa scheda bisogna inserire l'elenco degli allegati che si intende inviare con la domanda ed eventuali note (facoltative).

## **Allegati**

Oltre alla compilazione del modulo della domanda è previsto il caricamento tramite upload dei seguenti allegati:

- **Quadri per i quali è richiesta la compilazione fuori sistema (Es. Quadro F , Quadro G..)**
- **Documenti di identità dei legali rappresentanti di tutte le imprese**.

Dalla pagina del cruscotto della domanda cliccando sul link **Carica allegati** si arriva nella pagina **Allegati**, in cui è presente la tabella riepilogativa che mostra tutti gli allegati inseriti. Cliccando sul pulsante **Visualizza** in corrispondenza di un allegato inserito è possibile scaricare sul proprio computer il file corrispondente.

Per inserire o sostituire un allegato cliccare sul pulsante **Inserisci o modifica allegati** che porta nella pagina di inserimento allegati.

Cliccare sul pulsante **Sfoglia** in corrispondenza di una tipologia di allegato per selezionare sul proprio computer il file da caricare sul sistema.

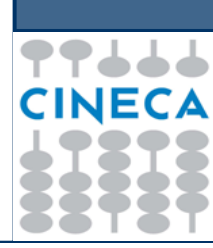

# **Modifica dati di una domanda già**

#### **trasmessa**

Nel caso in cui si vogliano apportare modifiche e/o integrazioni ad una domanda già trasmessa occorre innanzitutto avviare una nuova domanda, seguendo le istruzioni riportate nei capitoli precedenti.

Nella prima scheda della nuova domanda selezionare **NO** in corrispondenza del campo **Nuova domanda:**

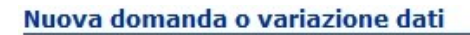

Indicare se si tratta di una nuova domanda o di variazione dati di una domanda già presentata.  $\circ$  SI  $\circ$  NO Nuova domanda

Selezionare quindi nell'elenco mostrato dal sistema la domanda di cui si vogliono variare i dati. Tale domanda deve essere già stata trasmessa ed associata all'utente corrente.

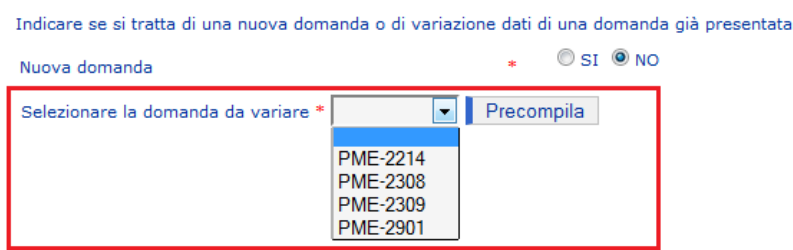

Attraverso il pulsante **Precompila** è possibile precompilare tutti i dati della domanda corrente e dei relativi allegati con i dati della domanda da variare. Se la domanda da variare ha già subito delle variazioni, la domanda corrente viene precompilata con i dati dell'ultima variazione trasmessa.

Una volta effettuata la precompilazione occorre aprire e scorrere tutte le schede del modulo di domanda e degli eventuali allegati compilabili On-Line, affinché il sistema li imposti come completi.

Si raccomanda di verificare la correttezza dei dati precompilati prima di trasmettere la domanda.

Μ  $\overline{\mathsf{D}}$  $\overline{1}$ F I C  $\overline{\mathsf{A}}$ Ī

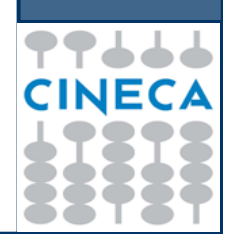

# T Ė E C  $\overline{\mathsf{N}}$  $\overline{1}$ Ć H Ē

#### **Note tecniche**

Si segnalano alcune peculiarità tecniche la cui conoscenza è utile per la compilazione della domanda o degli allegati da compilare on-line.

- È possibile compilare la domanda in più sessioni di lavoro.
- Il modulo on-line della domanda è costituito da due schede: è possibile compilare una scheda per volta.
- Non è possibile compilare la scheda successiva finché tutti i campi obbligatori della scheda corrente non siano stati compilati.
- Cliccando sul pulsante **Salva** presente nella parte inferiore di ciascuna scheda è possibile effettuare il salvataggio dei dati finora immessi, anche se la compilazione della scheda è ancora parziale.
- Il passaggio dalla scheda corrente alla successiva si effettua cliccando sul pulsante **Avanti** presente nella parte inferiore della scheda. L'operazione implica anche il salvataggio automatico dei dati immessi nella scheda corrente.
- Il passaggio dalla scheda corrente alla precedente si effettua cliccando sul pulsante **Indietro** presente nella parte inferiore della scheda.
- Terminata la compilazione delle schede previste per il modulo della domanda, cliccare sul pulsante **Vai al cruscotto** per tornare al cruscotto, ovvero alla pagina da cui si controllano le varie fasi di compilazione.
- Terminata la compilazione delle schede previste per il modulo di un allegato da compilare on-line, cliccare sul pulsante **Torna agli allegati** per tornare alla pagina di inserimento allegati.
- I campi contrassegnati da **asterisco rosso** (\*) sono obbligatori.

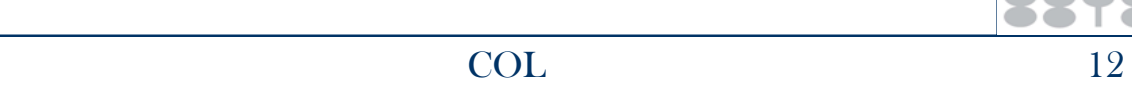

NECA

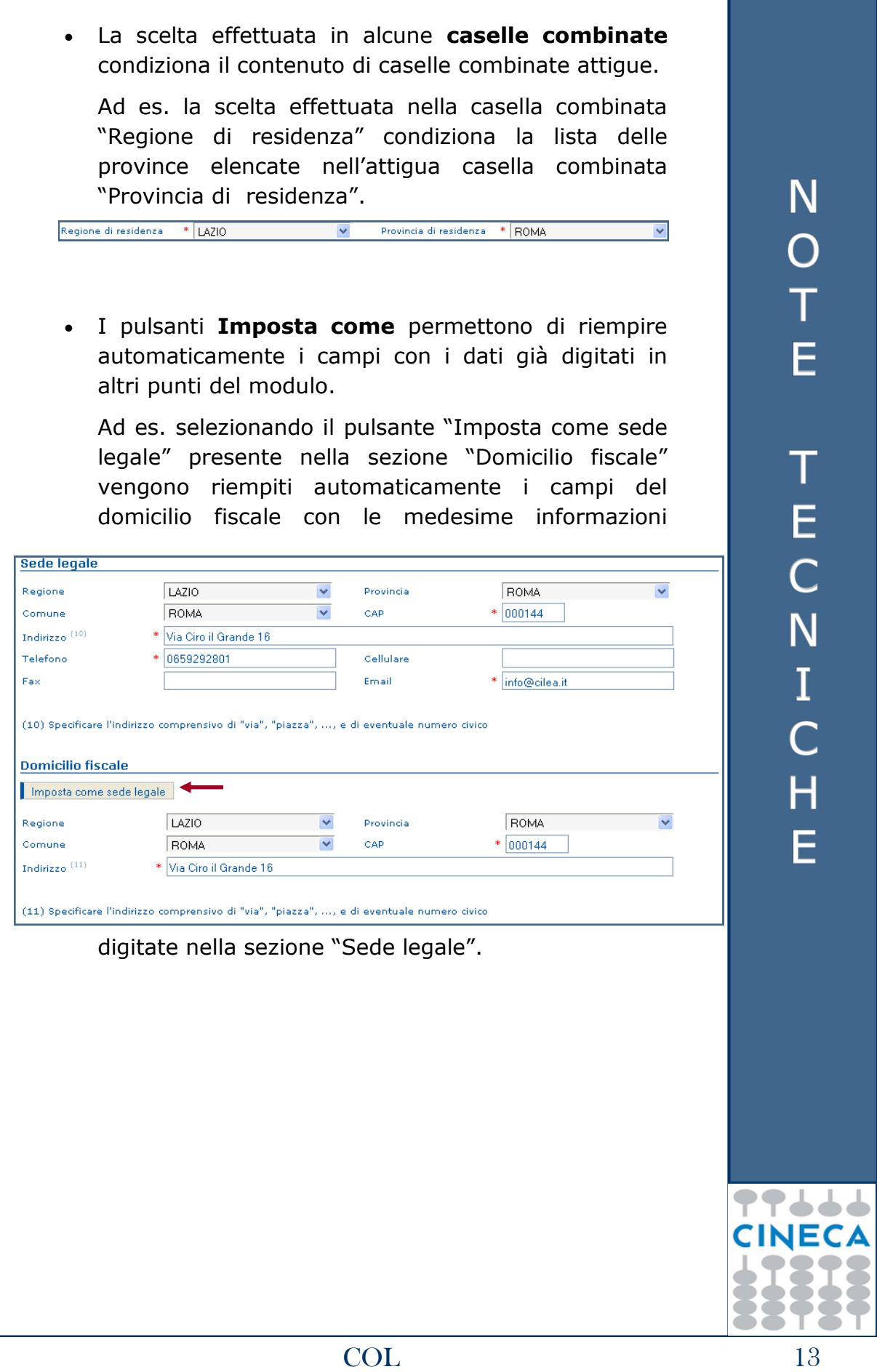

T